## Finish the Inquiry - Clinician how to

- 1. Search for the **Inquiry** screen using the search icon.
- 2. Search Inquiries and select Client Inquiries (Client).

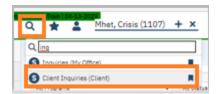

3. Click the date/time link to open the in-progress Inquiry. (Make sure the filters are set to show the correct dates.)

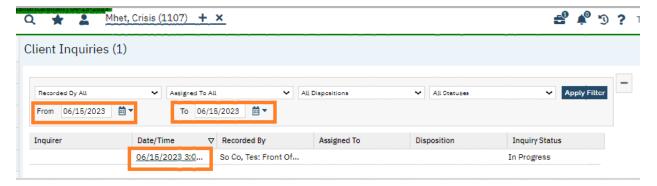

- 4. Go to the Initial tab and complete any other clinical portions required on Inquiry, as well as the disposition section.
- 5. Select T for today which enters the end date.
- 6. Select Now, which enters the end time.
- 7. Change status from In Progress to Complete.
- 8. Click Save and X to Close.

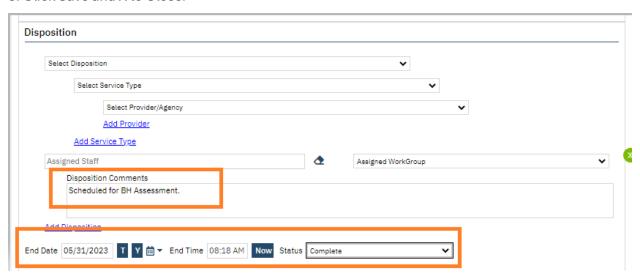